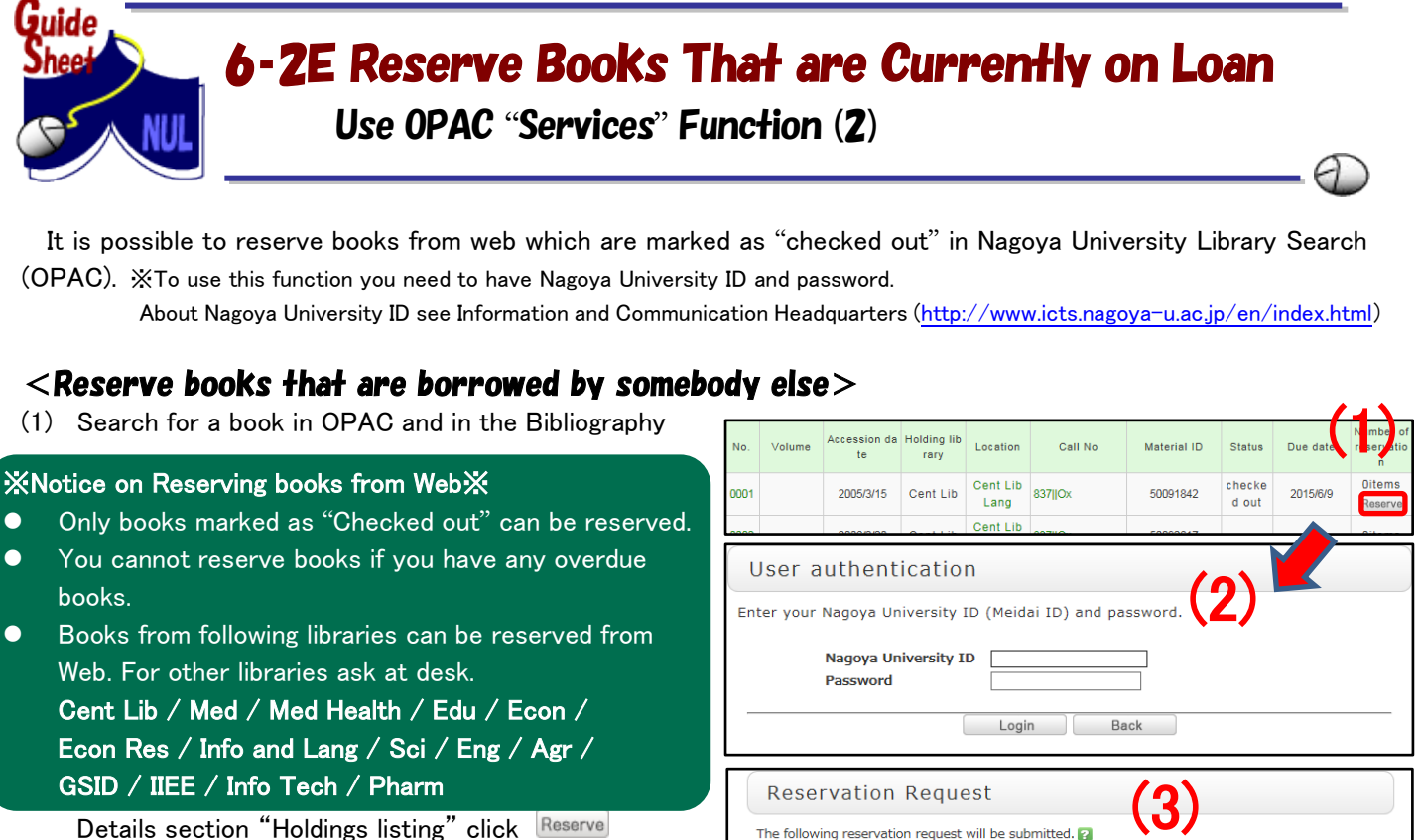

- (2) On [User authentication] screen enter Nagoya University ID and password and login. \*Click Logout on the upper right side of the OPAC top page to log out from the service.
- (3) [Reservation Request] screen will display, check and enter required information and click **Submit** 
	- ① Check once again about book you want to reserve.
	- ② List of books available for reservation will be shown, check the libraries where you want to borrow the book.

If you check multiple libraries you can borrow book from the library where the book was returned first. The place where you can pick up a book is in [Location].

- ③ If you want to pick up a book by particular day please enter in [Reservation cancel date]. On that day your reservation will be canceled automatically.
- ④ Enter email address and phone number to contact you when materials will be returned. If you want to provide another contact details enter them.
- ⑤ If you want library to contact you by email address other than in ④ please enter it.
- (4) [Request Confirmation] screen will be displayed, if no Submit mistakes in provided information click
- (5) [Reservation Completion Notification] screen will be Close displayed, check it and click

Reserve request has been submitted. Click on  $\mathscr{A}$  Abort Processing (close the window)" to close the tab.

When requested materials comes in you will be notified by

contact details you provided when sent reserve request. Please pick up books as soon as possible.

(3) The following reservation request will be submitted. 2 Materials for Reservation Requests Request Information Entry **Request Information Entry** Click the "Apply" button after entering the following information **O** Material information ① Mine boy / Peter Abrahams : retold by Rod Nesbitt. Macmillan Heinemann ELT, 2005. -- (Macmillan readers : 6. upper level). <YB01702686> Volume Year/Month: **C** Reservation client information Home library: 中央館 Affiliation: 2000000000 Expiry date: 2016/3/31 User type: 000000000000 Number of order: 0items Reservation details entry (confirmation) Click the "Annly" button after entering the following information 1. Select material(s) to be requested. can be available. However, the lending policies vary according to each library **Nurviz** Holding Material ID Location Call No. Status Due date library 50093647 Cent Lib Cent Lib Lang 837||M checked out 2015/6/3 0items  $\blacktriangledown$ \* Non-reservable material Reason that cannot be Holding Material ID Location Call No. Status library reserved 41516743 Info Tech Info Tech 837.7||M in laboratory Lending to faculty<sup>Toffice</sup> 2. Enter (Confirm) the following reservation request details ation date:2016/12/27 ③ Month ation cancel date:  $\exists$  Day Another e-mail address NA ④  $\overline{\phantom{0}}$ mentioned above.  $\circledS$ Note:

**Back to Select** 

Submit

## $\alpha$  - Checking the Status of Reserve Request / Cancel Reserve  $>$

The title of reserved book and status of reservation can be checked in [My Account] screen.

- (1) Click on My Account at the left side of OPAC top page.
- (2) Enter Nagoya University ID and password and log in at [User authentication] screen. \*Click Logout on the upper right side of the OPAC top page to log out from the service.
- (3) If click Reservation List on the [My Account] screen, and [Reservation list] screen will show.
- (4) Click on book information on [Reservation list] screen, and [Reservation detail] will show

You can check reservation status on [Status]

## field of [Reservation list (or detail)] screen.

- ① Bibliography information
- ② Status: Status of reservation

【Reserved】 On loan, waiting for return

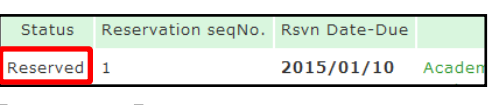

【Rsvn shelf】 Returned, can be picked up Status Reservation segNo. Rsvn Date-Due

2015/01/10 **Rsvn shelf** 

③ Rsvn Date-Due: Reservation Date-Due ※If not picked up by that day, the reservation will be cancelled automatically.

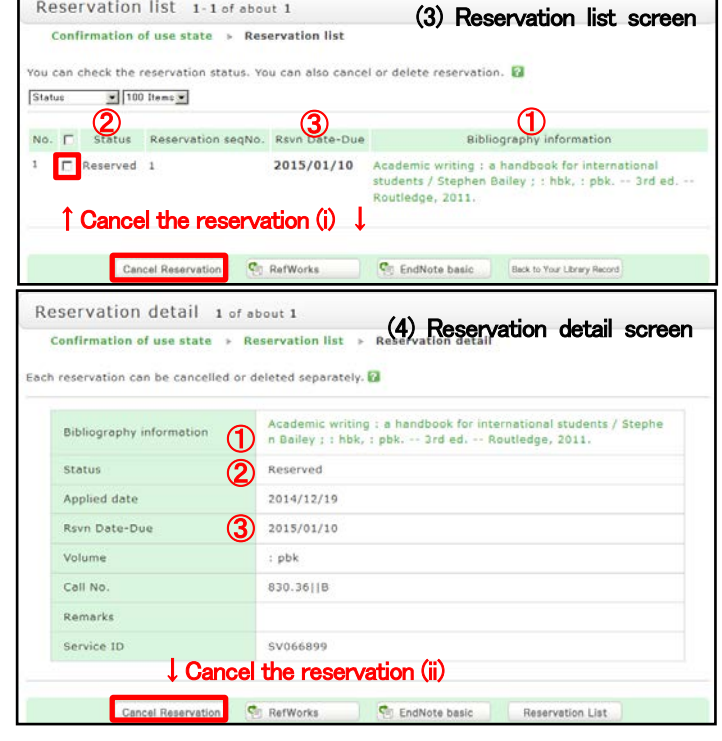

To cancel the reservation, go to [Reservation list (or detail)] screen.

- (1) (i) On [Reservation list] screen, check boxes near to the [Status] field and click Cancel Reservation , or  $(i)$  click  $\left[\begin{array}{cc} \text{Cancel Reservation} \end{array}\right]$  on  $[\text{Reservation detail}]$  screen
- (2) [Cancel reservation Result list] will show. On [Status] field check if the status is "Cancelled" and click on. Reservation List

If you are done, click " $\boxtimes$  Abort Processing (close the window)" to close the window.

## $\leq$  Check if the book borrowed by you are reserved $\geq$

Whether the books you are currently borrowed is reserved can be checked on [Borrowing detail] screen.

- (1) On the left menu of OPAC top, click My Account.
- (2) Log in on [My Account] with Nagoya University ID and password.

\*Click Logout on the upper right side of the OPAC top page to log out from the service.

- (3) On [My Account] screen click **Borrowing Record List** to open [Borrowing list] screen.
- (4) Click on title of the book and [Borrowing detail] screen will show. Check [Numbers of reservations] field. If numbers entered here, someone has already reserved this book. When the book is reserved it cannot be renewed. Return the book to the library as soon as you finished using it.

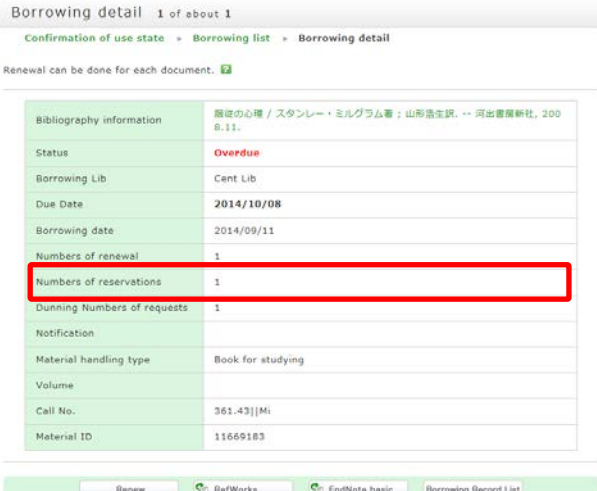

When you are done, click on " $\boxtimes$  Abort Processing (close the window)" to close window.